# **Pozycjonowanie stron dla początkujących!**

## <span id="page-1-10"></span><span id="page-1-9"></span><span id="page-1-8"></span><span id="page-1-7"></span>**SPIS TREŚCI**

#### [Rozdział 1: Wprowadzenie](#page-1-10)

[Czym jest pozycjonowanie](#page-2-1) [Podstawy pozycjonowania](#page-2-0)

### [Rozdział 2: Podstawy pozycjonowania](#page-1-9)

<span id="page-1-6"></span>[Dobór słów kluczowych i ocena konkurencji](#page-1-8) [Optymalizacja pod kątem słów kluczowych](#page-1-7) [Indeksacja strony](#page-10-0) **[Odnośniki](#page-1-6)** [Złote zasady pozycjonowania](#page-1-5)

### [Rozdział 3: Pozycjonowanie z LiveLink](#page-1-4)

<span id="page-1-5"></span><span id="page-1-4"></span><span id="page-1-3"></span><span id="page-1-2"></span><span id="page-1-1"></span>[Czym jest LiveLink i jak może mi pomóc?](#page-1-3) [Zakładamy konto w systemie](#page-1-2) [Podpinamy strony](#page-15-0) [Zdobywamy punkty](#page-21-0) [Skuteczne pozycjonowanie systemem LiveLink](#page-1-1) [Dodatkowe opcje](#page-27-0)

<span id="page-1-0"></span>[Rozdział 4: Zakończenie](#page-1-0)

## **Rozdział 1: Wprowadzenie**

## <span id="page-2-1"></span>**Czym jest pozycjonowanie?**

Aby zaistnieć w sieci – prowadząc sklep, forum czy choćby stronę prywatną - trzeba zapewnić sobie odpowiednią widoczność, a więc dotrzeć do grona odbiorców. Najlepszą metodą sprowadzenia na stronę nowych użytkowników jest jej wypozycjonowanie w wyszukiwarkach. Wielu właścicieli stron myśli, że aby zdobyć wysokie pozycje na interesujące nas frazy trzeba posiadać ogrom doświadczenia a przede wszystkim tajemną i trudną do zdobycia wiedzę. Ebook ten powstał po to, aby obalić takie teorie, a Tobie, drogi czytelniku, przekazać wiedzę, dzięki której zdobędziesz dla swojej strony wysokie pozycje!

## **Pod pojęciem pozycjonowania rozumiemy wszelakie czynności (które tutaj szczegółowo opiszemy) wykonywane do poprawienia pozycji w wyszukiwarkach dla danej strony pod określonymi słowami kluczowymi.**

Warto już na samym początku zaznaczyć, że największą i zarazem najpopularniejszą wyszukiwarką jest Google. Według statystyk, Google posiada 90,8% udziałów na rynku wyszukiwarek i właśnie dlatego, Google powinno być dla każdego pozycjonującego strony PRIORYTETEM! Zdobywaniem pozycji dla reszty liczących się wyszukiwarek (z których już walczymy o dużo, dużo mniejszą liczbę użytkowników) przynajmniej na początku, nie powinniśmy się przejmować.

## <span id="page-2-0"></span>**Podstawy pozycjonowania**

Aby pozycjonowanie było skuteczne, musi być przemyślane i składać się z ściśle określonych ruchów. Bardzo ogólnie są przedstawione poniżej, natomiast szczegóły poznacie w dalszej części tego e-booka.

#### **Krok 1: Wybieramy na jakie słowa bądź frazy pozycjonujemy stronę**

Podstawowym działaniem, które wykonujemy na samym początku, jest rozeznanie pod jakimi słowami kluczowymi chcemy być widoczni w wyszukiwarkach. Będą to takie słowa kluczowe (np. "pozycjonowanie") lub frazy (np. "darmowe pozycjonowanie"), które wpiszą użytkownicy szukając strony o takiej tematyce jak nasza. Z ebooka dowiesz się, jak prawidłowo dobierać frazy i słowa kluczowe oraz jak sprawdzać ich konkurencyjność (a więc oceniać jak trudno będzie zająć wysoką pozycję w rankingu).

#### **Krok 2: Optymalizujemy stronę**

Kiedy już wybraliśmy słowa kluczowe, musimy zoptymalizować stronę pod ich kątem. Optymalizacja polega głównie na nasycaniu treści strony oraz poszczególnych jej elementów słowami kluczowymi. Pokażemy Ci co dokładnie należy zrobić, aby dla danych słów kluczowych wyszukiwarka uznała naszą stronę za wartościową i umieściła ją wysoko w swoim rankingu.

#### **Krok 3: Poprawnie indeksujemy stronę**

Jeśli dobrze zoptymalizowaliśmy stronę, to powinna zostać ona poprawnie zaindeksowana, a więc dodana do bazy danych (bo indeks to właśnie baza danych) danej wyszukiwarki. Poprawnie zaindeksowane strony mają niebagatelne znaczenie dla pozycji, jakie będziemy zajmować na liście wyników zapytań wyszukiwarek. Nauczymy Cię jak sprawdzać, czy nasza strona ma poprawną budowę oraz czy jest dobrze zaindeksowana (dodana do bazy danych wyszukiwarki).

#### **Krok 4: Zdobywamy linki**

Link (odnośnik) jest jak głos polecający daną stronę. Zatem im więcej linków zdobędziemy do naszej strony, tym wyszukiwarka uzna naszą stronę za bardziej wartościową, a co za tym idzie – zajmiemy wyższe pozycje w rankingu stron. Zdobywanie linków jest bardzo ważną czynnością i to **głównie ilość i jakość tych linków decyduje o pozycji**, jaką osiąga strona.

## **Rozdział 2: Podstawy pozycjonowania**

## **Dobór słów kluczowych i ocena konkurencji**

Tak jak czytałeś we wprowadzeniu, pozycjonowanie zaczynamy od ustalenia słów i fraz kluczowych. Aby sprawdzić jak często dana fraza jest wpisywana w wyszukiwarce, możemy skorzystać z listy najpopularniejszych haseł wpisywanych w najszej rodzimej wyszukiwarce – Onecie. Znajduje się ona pod adresem:

#### http://boksy.onet.pl/0,ranking.html

Warto zaznaczyć, że Onet ma niewielki procent udziału w porównaniu z największą wyszukiwarką – Google, dlatego należy traktować powyższe zestawienia z przymróżeniem oka. Faktyczna popularność i dzienna liczba ich odwołań w zapytaniach wpisywanych przez Internautów korzystających z Google jest kilkunastokrotnie, lub nawet kilkudziesięciokrotnie większa. Możliwe jest też, że nie znajdziemy na liście Onetu frazy, która nas interesuje, a cieszy się ona niemałą popularnością w Google.

Drugim narzędziem, o znacznie większej funkcjonalności jest Google Keyword External Tool. Pozwala ono porównać konkurencyjność wielu fraz oraz daje listę słów kluczowych podobnych do tego, które zaproponujemy. Narzędzie znajduje się pod adresem:

#### https://adwords.google.com/select/KeywordToolExternal

Jedną z metod jest ręczne wpisywanie różnych kombinacji słów kluczowych. Metodą prób i błędów, zobaczymy na jakie frazy pozycjonuje się nasza konkurencja i na tej podstawie wybrać słowa kluczowe.

## **Istotne jest, abyśmy wybrali conajmniej dwa lub więcej słowa lub frazy (najlepiej 3-5, zróżnicowane pod względem trudności i konkurencji).**

Trzeba jednak pamiętać, że każde słowo czy fraza kluczowa charakteryzuje się pewną konkurencyjnością. Im fraza bardziej atrakcyjna i potencjalnie bardziej zarobkowa tym pozycjonowanie jest trudniejsze.

Chyba najlepiej sprawdzać "ciężkość" frazy poprzez ręczne przepatrywanie kilku stron wyników, jakie zwraca Google. Jeśli często napotykamy w pierwszych wynikach na takie strony jak:

- wikipedia
- katalogi
- małe fora dyskusyjne
- strony hobbystyczne i prywatne

możemy wnioskować że dana fraza nie jest bardzo konkurencyjna. Jeśli zaś w wynikach widzimy dużo stron firmowych oraz bardzo zbliżonych tematycznie do danego zapytania (a więc potencjalnie walczących o TOP), to fraza jest już trudniejsza.

Pewną metodą, chociaż bardzo niedokładną i niepewną, jest też sprawdzanie ilości stron zwracanych przez Google. Wyszukiwarka prezentuje tę liczbę nad wynikami zapytania, w prawej części ekranu. Liczba ta mówi nam o tym, na ilu stronach w sieci wyszukiwarka znalazła tę frazę. W ten sposób możemy badać raczej **popularność** danego zapytania, ale na pewno nie jego konkurencyjność, o czym należy pamiętać!

### **Optymalizacja pod kątem słów kluczowych**

Skoro wiemy już na jakie słowa kluczowe chcemy być wysoko, pora zacząć działać.

**Optymalizacja strony**, to zabieg który właściwie sprowadza się do nasycania poszczególnych elementów strony słowami kluczowymi. Omówmy zatem po kolei, w jakich miejscach oraz w jaki sposób możemy wybrane przez nas, w poprzednim kroku, słowa kluczowe umieszczać w treści. Wszytko to robimy po to, aby roboty (a więc skrypty napisane przez twórców poszczególnych wyszukiwarek, które skanują stronę i sprawdzają jej zawartość) uznały ją za wartościową dla tych słów i umieściły ją jak najwyżej w rankingu stron. Skupimy się tutaj tylko na uczciwych metodach, gdyż tylko one gwarantują, że nasza strona nie zostanie wykluczona z bazy danych wyszukiwarki za różengo typu oszustwa.

Warto jednak wiedzieć, że najpopularniejszą oszukańczą metodą jest ukrywanie tekstu czy linków tak aby były one niewidoczne dla ludzi, ale by natrafiły na nie roboty (poprzez zmniejszanie czcionki do minimalnych rozmiarów, stosowaniu koloru czcionki identycznego z kolorem tła i tym podobne). Pokażemy jak wystrzegając się takich zagrywek, dobrze zoptymalizować stronę. Przejdźmy zatem do omówienia istotnych elementów strony, które mają znaczenia dla jej pozycji w Google.

#### **Adres strony**

Pewien wpływ na pozycje strony mają słowa kluczowe umieszczone w adresie strony. I tak jeśli jest możliwość warto mieć adres strony, na wzór poniższego:

#### http://www.fraza-kluczowa.pl

Domena taka zapunktuje i pozwoli nam awansować na wyższe pozycje z racji słowa kluczowego w adresie tylko w jednym przypadku - o czym należy wiedzieć. Kiedy anchorem (widocznym tekstem linku, w który się klika) do naszej strony będzie... adres tejże strony. Taki link najczęściej pojawia się w katalogach, forach czy na stronach, na których ktoś poleca nasz serwis.

Dobre użycie słów kluczowych w adresie przedstawiają poniższe domeny:

http://www.slowo-kluczowe.pl http://fraza-kluczowa.pl

O ile końcówka adresu nie ma żadnego wpływu na pozycję strony (.pl, .com, .info, .net, waw.pl czy inne – wszystkie są traktowane przez wyszukiwarki identycznie), o tyle istotne jest czy pozycjonujemy stronę z przedrostkiem .www czy bez niego. Www w adresie jest traktowane jako osobna subdomena, zatem adres strony bez oraz z www. to dwa, osobne i zupełnie inne adresy! Wprawdzie nie ma znaczenia, którą opcję wybierzemy, ale należy zadecydować, pod jakim adresem będziemy promować naszą stronę w wyszukiwarkach – z lub bez przedrostka .www.

#### **Budowa linków wewnątrz serwisu**

Pewne znaczenie ma też budowa linków do podstron serwisu. Jeśli kompletnie nie interesuje nas pozycjonowanie podstron, możemy pominąć ten krok, jednak z doświadczenia wynika,

że dzięki dobrej optymalizacji adresów podstron możemy zdobyć dodatkowy ruch na stronie. Rzecz tyczy się głównie serwisów z treścią generowaną dynamicznie (za pomocą na przykład języka php). Adresy do danej podstrony w takim serwisie mogą wyglądać na przykład:

#### ?category=5

Id w powyższym przykładzie jest zmienną (np. danej kategorii filmów w serwisie ze śmiesznymi filmikami), jednak zazwyczaj mamy do czynienia z wieloma zmiennymi, które warto maskować. W jaki sposób? Tworząc tak zwane "przyjazne linki". Przykładem takiego linku, może być na przykład:

#### /category/5/

bądź też o wiele lepsze dla nas (bo zawierające słowo kluczowe):

#### /smieszne-filmiki/5/

Adres zawierający słowo kluczowe możemy zaimplementować do serwisu dzięki plikowi .htaccess i modułowi mod-rewrite. Więcej o nim, możesz poczytać w kursie na stronie Home.pl:

#### http://home.pl/pomoc/kursy/rewrite

#### **Znaczniki w head**

Head to sekcja strony zawarta pomiędzy znacznikami <head> i </head>. Zawarte są w niej informacje przesyłane do przeglądarek w pierwszej kolejności. Dla nas, użytkowników odwiedzających daną stronę, widoczny jest tylko znacznik title (możemy go zobaczyć na pasku tytułowym przeglądarki), w którym określamy tytuł strony. Jest to bardzo istotny znacznik i warto w nim zawrzeć interesujące nas słowa kluczowe oraz nazwę strony. Drugim istotnym elementem w sekcji head, są znaczniki meta, a wśród nich description. Zwięźle opisujemy w nim stronę, zwierając słowa kluczowe, pamiętając, że opis powinien być czytelny także dla użytkowników, gdyż to właśnie on pojawia się na liście wyników zapytania w wyszukiwarce! Przed ustalaniem zawartości znaczników można też zobaczyć, jak zdefiniowane one są na stronach konkurencyjnych. Przykładowy znacznik title i description, mogą wyglądać tak:

<title>Darmowe pozycjonowanie stron www, system wymiany linków stałych LiveLink.pl</title>

<meta name="Description" content="Livelink.pl to system wymiany linków stałych, darmowe pozycjonowanie stron w google, które jeszcze nigdy nie było tak proste. Livelink POZYCJONOWANIE za darmo twojej strony w wyszukiwarkach!" />

Oprócz nich, można używać także meta znacznika keywords, ale dla większości wyszukiwarek nie ma on praktycznie żadnego znaczenia, dlatego go pominęliśmy.

Istotną rzeczą jest natomiast, aby każda z podstron miała inny tytuł oraz opis!

#### **Nagłówki strony**

Nagłówkami strony są znaczniki od h1 do h7, gdzie h1 jest tym najistotniejszym. Nagłówki służą do lepszej prezentacji długiego tekstu – do dzielenia go na mniejsze, logiczne części, poprzez stosowanie tytułów kolejnych części tekstu. I tak, w przypadku publikowania na stronie dłuższego opisu, dajmy na to, laptopa do do nazw rozdziałów moglibyśmy użyć h1, do nazw podrozdziałów h2, a do śródtytułów h3 – bo tylko te trzy nagłówki mają największe znaczenie. Ważne jest, aby starać się zamieścić słowa kuczowe w nagłówkach. Przykładowo może to wyglądać tak:

<h1>Kategoria: śmieszne filmy</h1>

Domyślnie w html nagłówki są pisane ogromną czcionką, albo można bardzo łatwo zmieniać ich wygląd za pomocą styli CSS.

#### **Wyróżniki tekstu**

Do wyróżników tekstu należą:

**kb>ten tekst będzie pogrubionyk/b>** <u>ten tekst będzie podkreślony</u>

#### <i>ten tekst będzie napisany kursywą</i>

Warto wyróżnić słowa kluczowe na stronie (mogą być one zawarte na górze strony – przy logu, w treści, bądź wymienione w stopce) gdyż mają one wtedy większe znaczenie. Skoro decydujemy się wyróżnić pewne słowa to potencjalnie chcemy aby użytkownicy zwrócili na nie uwagę, a więc słowa ta mają duże znaczenie dla tej strony – co zauważają wyszukiwarki i odpowiednio to punktują.

#### **Obrazki**

Obrazki to kolejne doskonałe miejsce do zamieszczenia interesującego nas słowa kluczowego. Wiele osób jednak nie korzysta z tego, zamieszczają obrazek w takiej formie:

<img src="sciezka-do-obrazka/obrazek.jpg" />

Obrazek w powyższej formie nie mówi wyszukiwarce nic! Dużo lepiej jest wstawić obrazek w ten sposób:

<img src="sciezka-do-obrazka/slowo-kluczowe.jpg" alt="słowo kluczowe" title="krótki opis obrazka z użyciem słowa kluczowego" />

Jak widać, umieściliśmy słowo kluczowe w nazwie obrazka, w atrybucie alt (który jest w tym kodzie jest najważniejszy dla wyszukiwarki), oraz atrybucie title.

#### **Natężenie słów kluczowych na stronie**

Po optymalizacji warto sprawdzić natężenie słów kluczowych na stronie i ewentualnie porównać je z konkurencją. Należy zadbać też o to, aby natężenie słów kluczowych nie było nienaturalnie wysokie.

Bardzo przydatnym narzędziem w analizie natężenia słów kluczowych jest:

http://www.linkvendor.com/seo-tools/keyword-density.html

Narzędzie pokazuje ilość słów kluczowych oraz ilość wszystkich słów kluczowych w poszczególnych elementach strony, o których pisaliśmy w tym rozdziale. Ponadto na stronie dostaniemy od razu informację jaki procent ze wszystkich słów w danej sekcji strony stanowią słowa kluczowe.

## <span id="page-10-0"></span>**Indeksacja strony**

Zanim przejdziemy do ostatniej fazy pozycjonowania powinniśmy zobaczyć czy jesteśmy zaindeksowani w Google. W tym celu, po wejściu na stronę wyszukiwarki, wpisujemy w polu wyszukiwania komendę:

#### site:nazwa-strony.pl

Gdzie oczywiście zamiast nazwa-strony.pl podajemy adres swojej strony. Możemy w ten sposób sprawdzić wszystkie podstrony jakie znajdują się w indeksie wyszukiwarki. Jeśli nie otrzymaliśmy na wyniku zaindeksowanych podstron, oznacza to, że nie zostaliśmy jeszcze dodani do indeksu. Aby zobaczyć siebie w indeksie, będziemy musieli sprawić, by naszą stronę odwiedziły roboty. W tym celu musimy zgłosić ją do indeksacji, w przypadku Google robimy to tutaj:

#### http://www.google.com/addurl/

Drugim sposobem na zaindeksowanie jest zdobycie linków, na innych, już zaindeksowanych stronach. Mogą to być na przykład katalogi. Indeksacja zwykle trwa od kilku do kilkunastu dni.

Może zdarzyć się też tak, że naszej strony nie ma w indeksie, pomimo, że kiedyś w nim była. Dzieje się tak gdy zostaliśmy zbanowani (usunięci z indeksu za różnego typu przewinienia) – ale jeśli się tak stało doskonale powinniśmy wiedzieć co nabroiliśmy, bowiem kara w postaci usunięcia z indeksu stosowana jest tylko dla największych przewinień.

### **Odnośniki**

Kod html linku do strony wygląda następująco:

#### <a href="http://www.livelink.pl">Darmowe pozycjonowanie</a>

W parametrze href umieszczamy adres strony (pamiętasz o tym, jak istotne jest to czy adres jest z .www czy bez?), zaś pomiędzy samym <a> a </a> wpisujemy tak zwany **Anchor**. Anchor jest tekstem, który widzimy na stronie i w który klikamy. W tym przypadku jest to Darmowe pozycjonowanie. **Zdobywając linki takie jak ten, podwyższymy pozycję** naszej strony na frazę "darmowe pozycjonowanie".

Link może wyglądać jeszcze inaczej. Na przykład tak:

<a href="http://www.livelink.pl" title="Darmowe pozycjonowanie w Google">Darmowe pozycjonowanie</a>

Jak widać, odnośnik ten różni się od poprzedniego parametrem title. Kiedy najedziemy na link kursorem, zawartość title pojawi się w chmurce. Wartość znacznika title także pomaga pozycjonowaniu, dlatego w systemie LiveLink możesz ten atrybut dowolnie konfigurować dla swoich linków.

#### **Linki, które nic nie dają**

Linkiem, który nie ma żadnego znaczenia (nic nie daje) z punktu widzenia pozycjonowania, jest link z atrybutem rel="nofollow". Może on wyglądać na przykład tak:

<a href=" http://www.livelink.pl" rel="nofollow">Darmowe pozycjonowanie</a>

Taki link nie ma dla nas żadnej wartości i nie pomoże nam osiągnąć wysokich pozycji. Dlaczego? Ponieważ wyszukiwarki traktują atrybut rel="nofollow" w linkach jak zakaz wejścia na stronę, do której ów link prowadzi. Zatem roboty podczas skanowania zupełnie pomijają takie linki. Gdzie je możemy spotkać? Przede wszystkim na wielu blogach w komentarzach. Bardzo często mamy tam pole z adresem strony, ale w większości przypadków do takich linków "przyklejany" jest niechciany przez nas atrybut.

#### **Zdobywamy linki**

Skoro już wiesz, że linki z odpowiednim anchorem pozwalają osiągnąć wysokie pozycje, pora dowiedzieć się, jak owe linki zdobywać. Najpopularniejszą metodą (aczkolwiek aktualnie bardzo mało skuteczną) jest umieszczanie wpisów w katalogach. O ile niegdyś tysiące wpisów mogło pomóc, o tyle dzisiaj katalogi mają marginalne znaczenie (dlatego proponujemy Ci abyś dodawał swoje strony tylko do największych katalogów). Linki można zdobywać na szereg innych sposobów. Można je publikować na swoich stronach, w podpisie na forach lub wymieniać się linkami z pokrewnymi stronami ale tak naprawdę, **aktualnie największą moc dają linki z systemów wymiany linków**, takich jakim jest na przykład LiveLink. Zapraszamy Cię do zapoznania się z trzecim rozdziałem, w którym pokażemi Ci, jak wykorzystać system **LiveLink** do skutecznego pozycjonowania stron!

## **Zanim jednak to nastąpi, koniecznie zapoznaj się z najważniejszymi zasadami dotyczącymi pozycjonowania!**

## **Złote zasady pozycjonowania**

Jeśli chcesz odnosić sukcesy w pozycjonowaniu, musisz przestrzegać pewnych zasad.

#### **RÓŻNICUJ ANCHORY**

Zdobywając linki koniecznym zabiegem jest różnicowanie anchora (widocznego tekstu odnośnika). Nie chodzi tutaj nawet o odmienianie i podawanie jednego słowa kluczowego na kilka sposobów, ale na różnicowanie anchora w jeszcze bardziej **naturalny** sposób. Można między innymi jako anchor dać: adres strony, nazwę strony itp.

#### **LINKUJ PODSTRONY**

Nie zdobywaj linków tylko do strony głównej serwisu! Koniecznie linkuj także podstrony (na te same lub inne słowa kluczowe). Taki zabieg dodatkowo wzmocni pozycję Twojej strony!

#### **ZDOBYWAJ NATURALNE LINKI**

Naturalne linki to takie, które nie wydają się podejrzane. Myśl racjonalnie i zdobywaj linki zupełnie tak, jakbyś wcale nie dbał o ich przyrost. Jakie linki na swoich stronach mogą umieścić ludzie aby polecić twój serwis? Przeróżne i takie właśnie powinieneś Ty zdobywać, dlatego stosuj w anchorach wiele różnych fraz i kombinacji, nazwę strony a nawet adres strony! To wszystko sprawi, że nigdy nie będziesz miał problemów z filtrem (pewnym rodzajem kary przejawiającej się w znacznie obniżonych pozycjach strony na daną frazę)!

Kolejną ważną rzeczą jest ilość linków! Czy możliwe jest, aby serwis, który istnieje w sieci bardzo krótko zdobył nagle wielką popularność i dziennie na stronach ludzie polecają go poprzez linki kilkanaście, lub co gorsza kilkadziesiąt razy?? Raczej nie – takie coś na pewno zauważy Google, dlatego zawsze zdobywaj linki spokojnie, zaczynając nawet od 1-2 linka na frazę, a z czasem delikatnie i stopniowo podkręcając moc. Pamiętaj – nigdzie się nie spiesz, lepiej poczekać na efekty niż na pół roku spaść w rankingu o kilkadziesiąt pozycji!

## **Rozdział 3: Pozycjonowanie z LiveLink**

## **Czym jest LiveLink i jak może mi pomóc?**

LiveLink to system wymiany linków stałych. Zasada jego działania jest bardzo prosta. Na swoich stronach instalujesz skrypt LiveLink, który wyświetla linki stron partnerskich na Twojej stronie oraz każdej jej podstronie. Publikując linki stajesz się partnerem systemu LiveLink i otrzymujesz określoną liczbę punktów. Wielkość tej liczby zależy od kilku czynników, które opiszemy w dalszej części tego ebooka. Mając punkty możesz "kupować" za nie linki na innych stronach. Linki te prowadzą do Twojej strony, pozycjonując ją na określone frazy. Czyż to nie proste?

Linki stałe, bo tego typu linki zdobędziesz dzięki LiveLink, mają ogromną moc, gdyż są publikowane na stronach dożywotnio (a więc nie znikają po czasie). To właśnie dlatego punkty z systemu LiveLink należą do jednych z najdroższych i są tak cenione!

System jest dostępny pod adresem:

http://www.livelink.pl

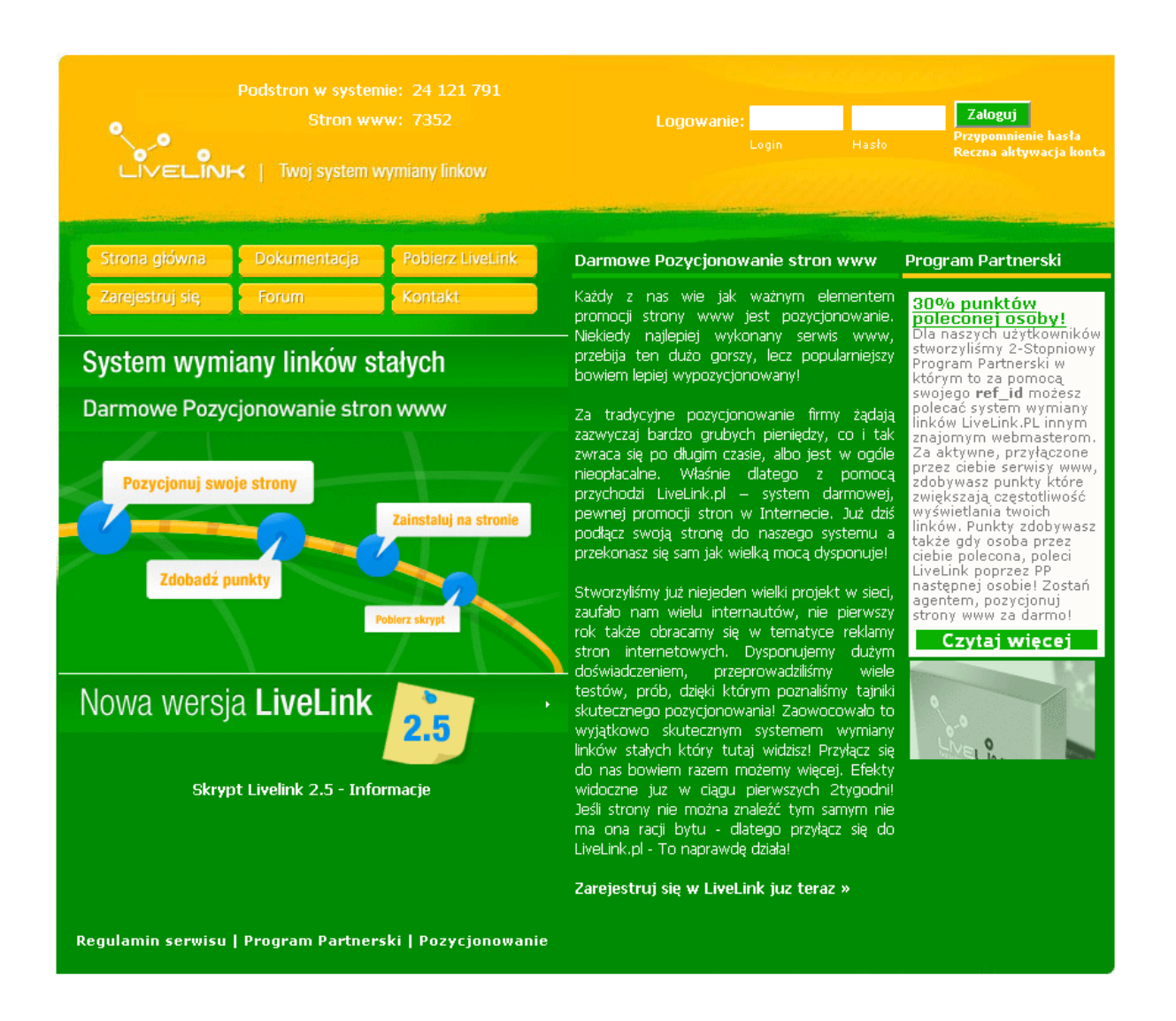

Po założeniu konta będziesz mógł publikować linki, które – jak już wiesz, po lekturze poprzedniego rozdziału – będą **podstawą do osiągania wysokich pozycji w wyszukiwarkach**. W systemie podłączonych jest już około 6 tysiący stron!

## **Zakładamy konto w systemie**

Pozycjonowanie z LiveLink rozpoczynamy od założenia konta:

#### http://www.livelink.pl/rejestracja.php

Przed wypełnieniem wszystkich pól warto zapoznać się z regulaminem, dostępnym pod adresem:

#### http://www.livelink.pl/regulamin.php

Zakładanie konta w systemie jest bardzo proste. Po wypełnieniu wymaganych informacji odbierz wiadomość na swoim koncie pocztowym klikając w link aktywujący. Po tym, możesz już zalogować się do swojego panelu!

## <span id="page-15-0"></span>**Podpinamy strony**

Zaraz po zalogowaniu, zobaczysz główną stronę panelu. Znajduje się na niej lista stron, które dodałeś do LiveLink oraz formularz dodawania nowych stron do systemu. Wygląda to tak:

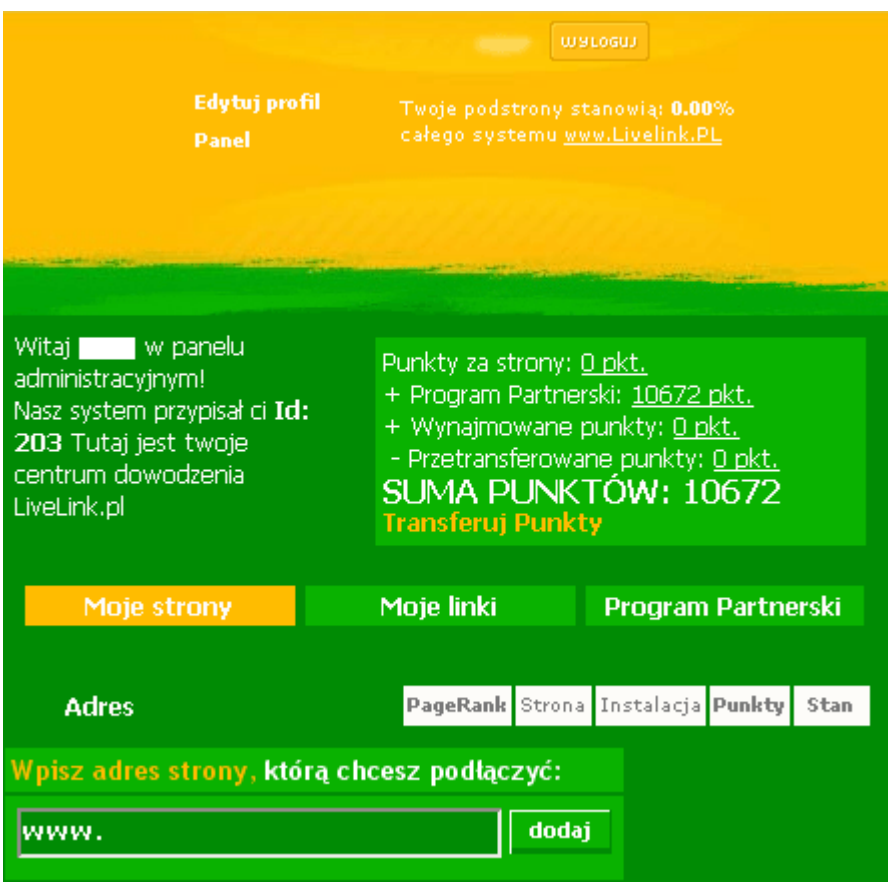

Aby móc umieszczać za pomocą systemu linki, musimy zdobyć najpierw punkty, za które te linki opublikujemy. W tym celu, musimy zainstalować na naszych stronach skrypt LiveLink wyświetlający 5 linków na każdej stronie głównej oraz podstronach.

**Odkąd wprowadziliśmy najnowszą wersję klienta systemu (oznaczoną numerem 2.5) linki można w dowolny sposób rozmieszczać na stronie! Możesz umieścić przykładowo 2 linki w menu a resztę w innym miejscu – jeśli tylko tak Ci bardziej pasuje. Ponadto wprowadziliśmy boksy reklamowe – linki wraz z opisem i adresem strony, których wygląd możesz ustalać w swoim panelu! Zmiana linków w boksy oraz ustalenie koloru czcionki, tła czy obramowania to kwestia kilku kliknięć! Zainstalujmy zatem skrypt wyświetlający linki na naszej stronie!**

Proces dodawania strony rozpoczynamy od zgłoszenia jej w formularzu, w zakładce Moje strony w panelu administracyjnym (jest to domyślnie główne okno, widoczne zaraz po zalogowaniu do systemu). Wpisujemy w formularzu adres strony oraz klikamy przycisk dodaj.

Strona zostaje dodana do systemu, a my musimy teraz zainstalować skrypt. Na liście stron odnajdujemy pozycję, którą właśnie dodaliśmy oraz naciskamy na info, w kolumnie instalacja. Otrzymujemy informacje krok po kroku, jak zainstalować skrypt – prześledźmy ten proces i umówmy go jeszcze dokładniej.

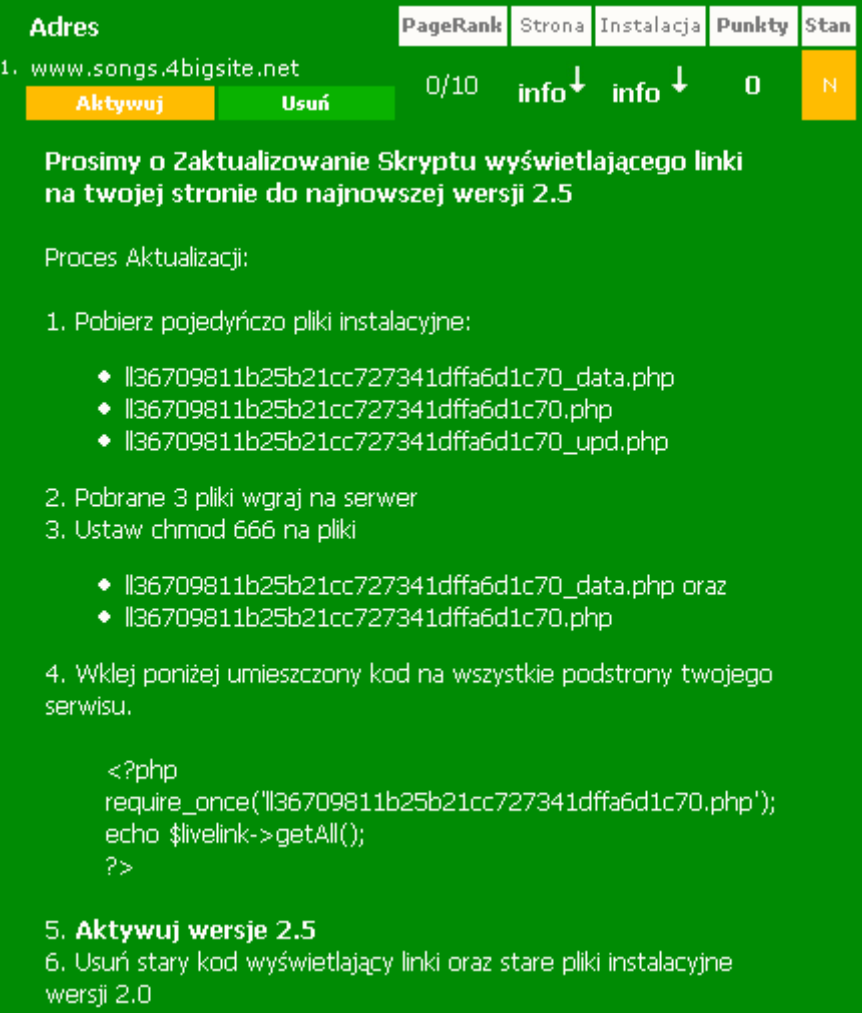

Postępując zgodnie ze wskazówkami, klikami na każdy z trzech plików i zapisujemy je na dysku. Następnie musimy je wgrać do głównego katalogu, w którym znajduje się nasza strona. W tym celu, musimy zalogować się na serwer ftp, korzystając na przykład z najpopularniejszego programu do plików ftp – Total Commandera. Po zalogowaniu się na serwerze, kopiujemy z dysku trzy pobrane pliki ze skryptem LiveLink. Dwóm pierwszym plikom musimy nadać odpowiednie uprawnienia. W tym celu, zaznaczamy je w Total Commanderze prawym przyciskiem myszy (oczywiście pliki wgrane właśnie na serwer, nie te na naszym dysku) – tak aby podświetliły się na czerwony kolor. Następnie z menu wybieramy Plik -> Zmień atrybuty. Zaznaczamy ręcznie wszystkie Czytaj i Zapisz, bądź wpisujemy w poniższe pole wartość 666. Kolejnym krokiem jest zaimplementowanie skryptu LiveLink na stronie. Większość osób umieszcza linki w stopce, ale możesz je także umieścić w innym miejscu (ważne jest tylko, by skrypt znajdował się w sekcji body – a więc pomiędzy <body> a </body>). Ponieważ skrypt do działania wymaga języka php, musisz posiadać serwer z php (aktualnie praktycznie wszystkie serwery mają obsługę php) a strona, na której działa skrypt musi mieć rozszerzenie .php. Jeśli na swojej stronie nie używałeś skryptów php,

a Twój plik główny ze stroną ma rozszerzenie .html lub .htm to musisz je zmienić na .php. Pamiętaj, że kod naszych linków musi być widoczny na stronie głównej oraz wszystkich podstronach! W wybranym przez Ciebie miejscu, umieść kod przytoczony w punkcie 4. instalacji pokazanej na powyższym obrazku (oczywiście nazwa pliku będzie inna niż na obrazku – każdy użytkownik ma wygenerowane własne pliki instalacyjne).

Podstawowa instalacja ogranicza się do skopiowania na stronę poniższego kodu do miejsca, w którym chcemy wyświetlać linki.

<?php require\_once('llUNIKALNY-KOD.php'); echo \$livelink->getAll(); ?>

Dokładny opis dodatkowych opcji z których możesz korzystać dzięki nowemu klientowi LiveLink zobaczysz w poniższym wątku:

#### http://livelink.pl/forum/viewtopic.php?p=776#776

Jeśli masz problem z umieszczeniem kodu php na stronie, gdyż korzystasz z zaawansowanych systemów CMS (systemów zarządzania treścią) zapytaj o pomoc na naszym forum:

#### http://www.livelink.pl/forum/

Ostatnią rzeczą, którą musisz zrobić po przejściu wyżej opisanych kroków, jest aktywacja strony. Dokonuje się jej klikając na przycisk Aktywuj na liście stron.

Jeśli wszystko zrobiłeś poprawnie a strona nie chce się aktywować, zmień uprawnienia plików, o których była mowa, na 775. To powinno pomóc, jeśli nie – skorzystaj z formularza kontaktowego, który pojawia się w przypadku problemów z aktywacją storny.

Liczba punktów na początku będzie zapewne niewielka. Dopiero w kolejnych dniach, kiedy roboty systemu LiveLink przemierzą i ocenią Twoją stronę zobaczysz tyle punktów, ile za tę stronę Ci się należy. Dodatkowe punkty dostaniesz także, jeśli administrator oceni wysoko

Twoją stronę, dlatego dbaj o strony, które dodajesz i staraj się dodawać jak najbardziej wartościowe serwisy!

#### **Informacje o stronie i wygląd linków**

Aby zobaczyć informacje o stronie klikamy na link info w kolumnie Strona (wciąż jesteśmy w zakładce Moje strony). Strona rozwinie się a my zobaczymy aktualne statystyki strony w systemie LiveLink. Wyglądają one następująco:

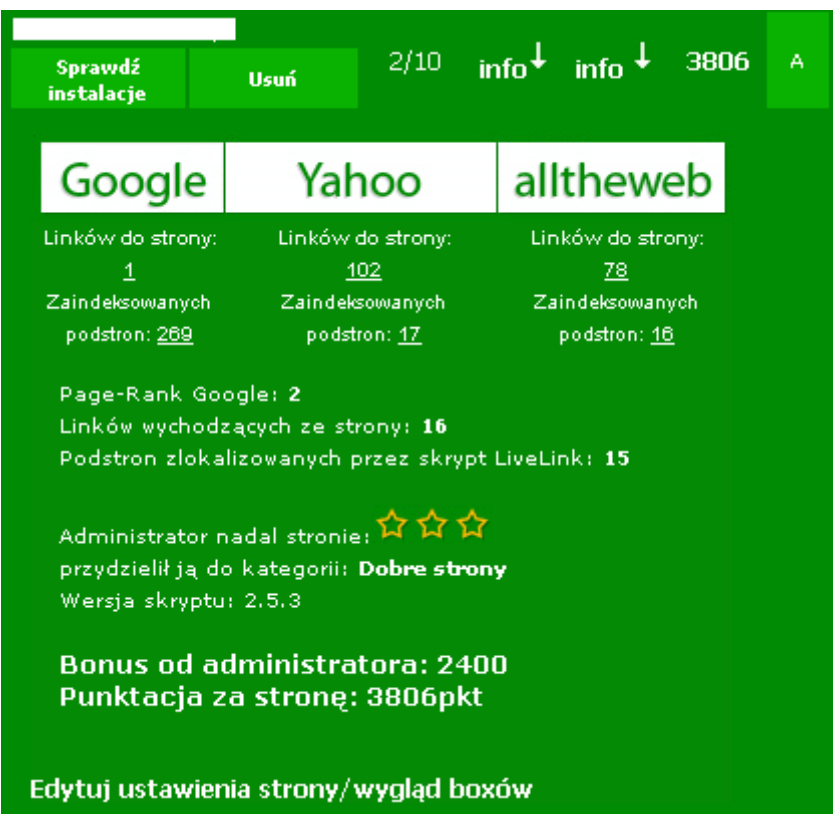

Znajdziemy tutaj między innymi wskaźnik PR oraz statystyki zaindeksowanych stron i linków w 3 wyszukiwarkach przez nas uznawanych. Ponadto możesz zobaczyć ile podstron jak na razie zlokalizowały nasze roboty oraz jak ocenił stronę administrator.

Aby zmienić wygląd boksów czy linków na stronie nie musimy "grzebać" w kodzie html! Wystarczy że klikniemy na link znajdujący się na dole informacji o stronie: Edytuj ustawienia strony/wygląd boxów. Po kliknięciu pojawi się następujące okno:

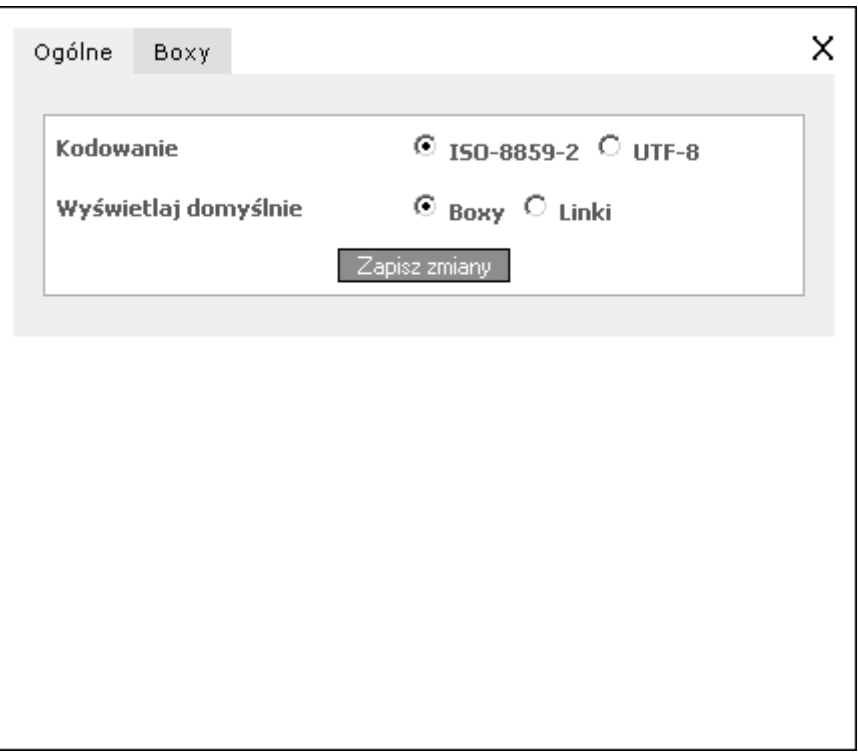

Możemy w nim nie tylko wybrać kodowanie, jakie używamy na stronie (aby w linkach poprawnie wyświetlały się polskie znaki) ale także wybrać, czy chcemy na stronie wyświetlać nowoczesne boxy reklamowe czy zwykłe linki.

Zwykły link wygląda na przykład tak:

okulary ochronne

Natomiast boks reklamowy, prezentuje się już o wiele lepiej:

okulary ochronne<br>okulary robocze, ochrona wzroku www.aba.wroclaw.pl

Po kliknięciu na zakładkę Boxy możemy dodatkowo skonfigurować wyświetlanie się linków reklamowych.

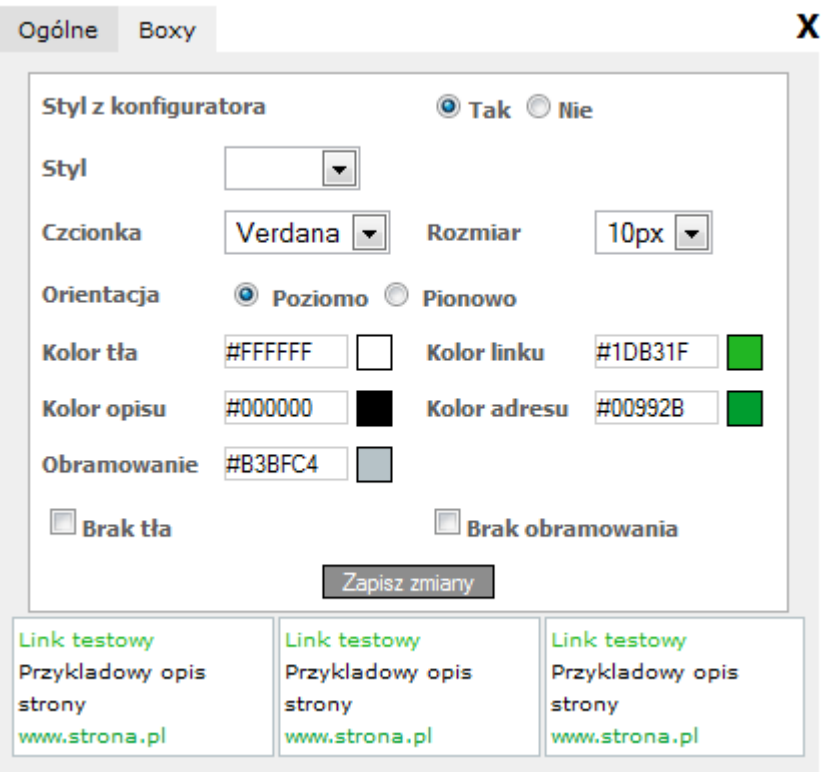

Styl linków możemy wybrać z gotowych, przygotowanych przez nas palet bądź też skonfigurować samemu. Oprócz tego mamy możliwość zmiany orientacji oraz nawet kroju czcionki i jej rozmiarów! Jeśli nie chcesz, aby style były wczytywane z naszego konfiguratora, gdyż na przykład edytowałeś style bezpośrednio na stronie, zaznacz opcję Nie przy Styl z konfiguratora. Do Twojej dyspozycji oddaliśmy także opcję Brak tła oraz Brak obramowania.

Pamiętaj, by po wszystkich zmianach zaakceptować je wciskając przycisk Zapisz zmiany. Wprowadzone modyfikacje są widoczne na stronie w ułamku sekundy!

## <span id="page-21-0"></span>**Zdobywamy punkty**

Aby dysponować dużą liczbą punktów (a co za tym idzie – linków) musimy dodać więcej niż jedną stronę. Pamiętaj, że do systemu możesz podpiąć każdą stronę, której jesteś właścicielem. Może być to prywatny blog, strona sklepu, forum czy jakakolwiek inna strona! Liczba punktów, jaka zostanie Ci przyznana za daną stronę, uzależniona jest od kilku czynników, oto one:

- liczba zaindeksowanych podstron (czyli liczba stron widoczna przez wyszukiwarki, im większa tym otrzymasz więcej punktów)

- wskaźnik PR (wskaźnik PageRank jest liczbą w skali 0-10 przyznawaną co około pół roku każdej stronie przez Google, im jest on wyższy tym otrzymasz więcej punktów)

- liczba wychodzących linków (czyli liczba linków prowadzących do innych stron, im jest ona większa tym mniej punktów otrzymasz!)

- przyznana kategoria (trójstopniowa ocena strony przez administratora systemu – im lepsza ocena tym więcej otrzymasz punktów)

## **Im więcej stron dodasz do systemu LiveLink, tym więcej linków będziesz mógł umieścić na stronach będących w systemie, a co za tym idzie – otrzymasz większą moc pozycjonującą, która wypchnie Twoją stronę na najwyższe pozycje pod interesującymi Cię frazami.**

#### **Program Partnerski**

Pamiętaj też, że bardzo dużo punktów możesz zdobyć w naszym programie partnerskim. Otrzymasz aż 30% (!!!) punktów osoby, która założyła konto z Twojego polecenia oraz 5% punktów osoby, która założyła konto z polecenia osoby poleconej przez Ciebie! W ten sposób możesz zdobyć naprawdę duże ilości punktów! Panel programu partnerskiego wygląda w ten sposób:

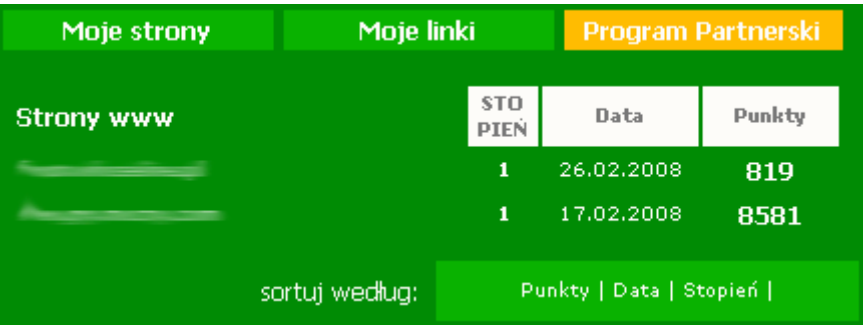

Widać na nim dokładne statystyki, zatem wiesz za jakie strony dodane przez polecone osoby, od jakiego czasu otrzymujesz bonusowe punkty!

Więcej o naszym programie partnerskim możesz przeczytać na poniższej stronie:

http://www.livelink.pl/program-partnerski.php

## **Skuteczne pozycjonowanie systemem LiveLink**

Zgodnie z tym co przeczytałeś we wcześniejszym rozdziale, wiesz, że podstawą do zdobywania wysokich pozycji na konkurencyjne frazy są linki. Zdobądźmy zatem linki do Twojej strony!

Zarządzanie linkami odbywa się w zakładce Moje linki w Twoim panelu.

Zanim dodamy pierwsze linki i powiemy Ci jak dokładnie powinny one wyglądać, wytłumaczmy statystyki linków zamieszczone na tej stronie. Oto i one:

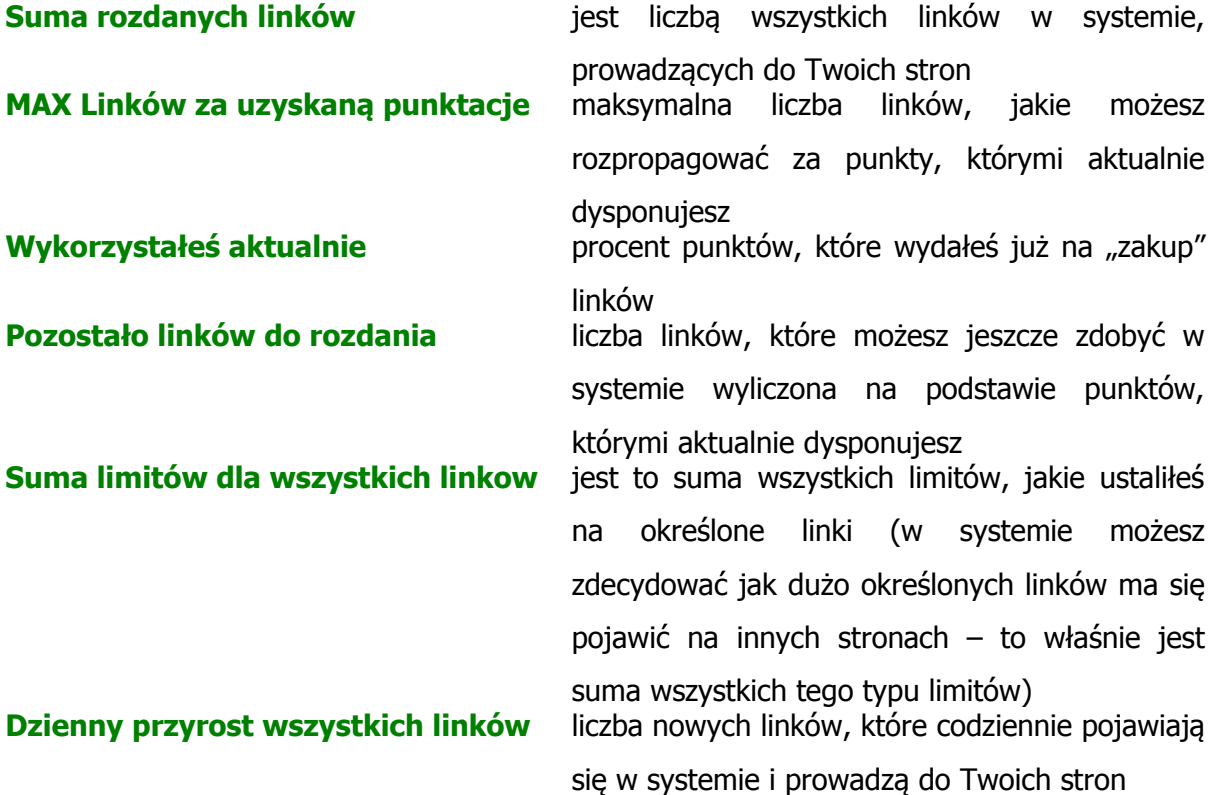

Po lewej stronie znajdują się kategorie, do jakich możemy przyporządkowywać linki. Służą one do grupowania linków – z czasem, gdy będziemy publikować wiele linków, kategorie pozwolą nam utrzymać wszystko w porządku.

Skoro wiemy już co oznaczają wszystkie liczby w statystykach oraz do czego służą kategorie, możemy zająć się linkowaniem naszych stron! W tym samym panelu (Moje linki) klikamy na przycisk Dodaj link tuż pod statystykami, nad listą wszystkich linków.

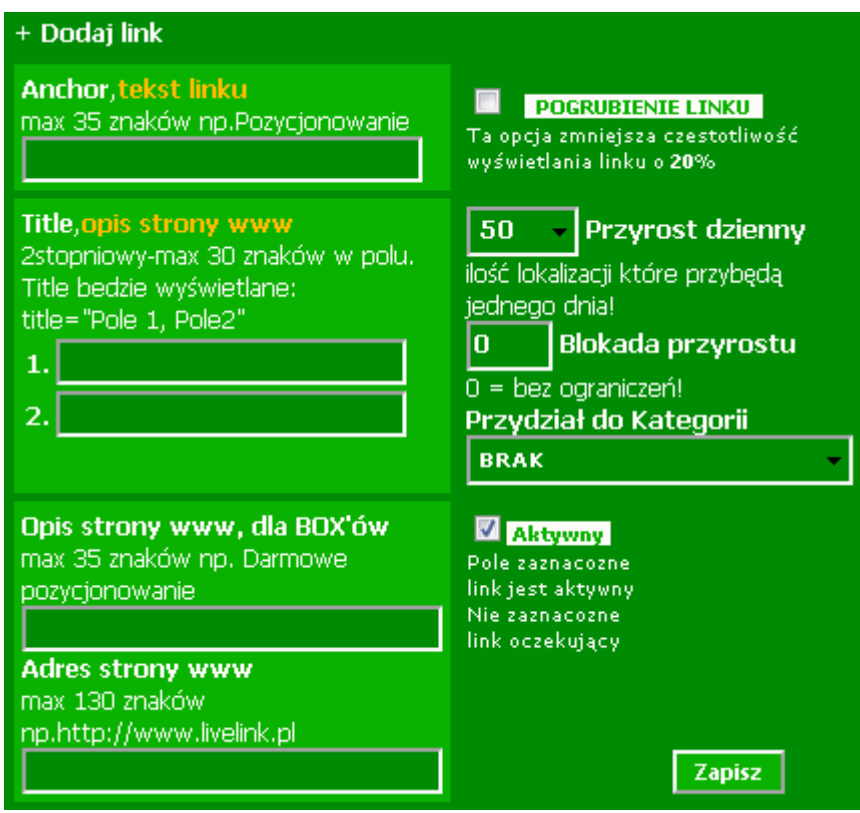

#### **Tekst linku - Anchor**

Tekst linku, to inaczej anchor (o którym pisaliśmy w rozdziale Podstawy pozycjonowania) – a więc tekst, w który klikamy. Anchorem będą słowa i frazy kluczowe, pod którymi chcemy zdobyć wyższe pozycje w Google. Frazą taką może być na przykład:

#### Darmowe pozycjonowanie

#### **Title – Opis strony www**

Jest to tekst, pojawiający się po najechaniu kursorem myszki na link. Nic nie stoi na przeszkodzie abyś zostawił te pola puste, bądź wypełnił tylko jedno z nich. Pamiętaj jednak o bardzo ważnej rzeczy:

## **Różnicuj jak najbardziej linki – dodawaj linki z różnymi anchorami i różnymi tytułami gdyż tylko wtedy w pełni wykorzystasz potencjał systemu a Twoje linki nie będą wyglądały podejrzanie dla wyszukiwarek!**

#### **Opis strony www dla Boxów**

Opis strony dla boxów (składający się maksymalnie z 35 znaków) to tekst, który pojawi się w boksach reklamowych LiveLink pod linkiem a nad adresem do strony.

#### **Pogrubienie**

Opcja ta pozwala nadać większe znaczenie i wartość linkom (wiesz już przecież, że tekst i linki pogrubione bardziej liczą się dla wyszukiwarek).

#### **Przyrost dzienny**

Przyrost dzienny to liczba linków, które zostaną codziennie umieszczone na innych stronach. Wartość ta nie jest obojętna, gdyż jeśli przesadzimy i wygenerujemy zbyt dużo linków w pewnym czasie to zostaniemy ukarani przez wyszukiwarkę. Istnieją dwa typy kar: ban czyli usunięcie z wyszukiwarki, który zostanie nam przyznany gdybyśmy całkowicie przesadzili i wygenerowali ogromną ilość linków (co oczywiście jest możliwe za pomocą systemu LiveLink, dlatego trzeba obchodzić się z nim umiejętnie) bądź filtr, który dostaniemy w większości przypadków, jeśli po prostu przesadzimy z linkami. Filtr spowoduje kilkutygodniowy, bądź kilkumiesięczny spadek pozycji pod daną frazą. Jaką więc dzienny przyrost linków ustalić?

Na pewno dla nowych stron, osadzonych na świeżych domenach (bardzo ważny jest wiek domeny – im starsza domena, tym większą liczbę linków możesz wygenerować w stosunkowo krótkim czasie) warto bardzo ostrożnie zdobywać linki. Najlepiej zaczynając od 1-2 linków dziennie dla danej frazy, sukcesywnie zwiększając o 1 przyrost linków co 7, 10 lub jeszcze więcej dni. W przypadku domen o nieco większym stażu (kilkuletnim najlepiej) śmiało można zacząć linkować rozpoczynając od kilku linków dziennie na daną frazę.

#### **Blokada przyrostu i oznaczenia linków**

To maksymalna liczba linków jakie mogą zostać przyznane. Szczególnie przydatna opcja kiedy chcemy trzymać moc systemu pod kontrolą i nie pozwolić na wygenerowanie zbyt dużej liczby linków. Aby ułatwić Ci doglądanie tej opcji, linki których liczba jest bliska temu ograniczeniu zostały specjalnie oznaczone literą F i ciemniejszym kolorem, co widać na poniższym obrazku.

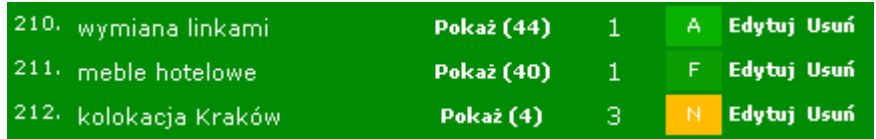

Literą A oznaczyliśmy linki aktywne, których z każdym dniem przybywa w systemie. Literą N zostały oznaczone linki nieaktywne, których przyrost zablokowałeś w opcjach danego linku.

#### **Kategoria**

Kategoria linku służąca porządkowaniu, lepszej administracji linkami. Kategorie widoczne są po lewej stronie panelu administracyjnego. Linki przyporządkowuje się do konkretnych kategorii w opcjach odnośnika (przycisk **Edytuj widoczny przy każdym linku**).

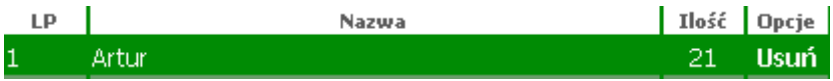

Widzimy, że kategoria do kategorii o nazwie Artur zostało przydzielonych 21 linków. Klikając na nazwę tej kategorii zobaczymy wszystkie linki, które zostały do niej przypisane.

#### **Aktywny**

To opcja pozwalająca na czasowe wyłączanie i włączanie publikacji linków. Gdy jest ona wyłączona linki nie znikają na stronach, tylko po prostu nie są generowane nowe!

Kiedy skonfigurowaliśmy już link, pozostaje go zapisać i dodać następne. W nocy system wygeneruje linki na stronach partnerskich, a następnego dnia, klikając na liście linków w kolumnie Lokalizacja na Pokaż będziemy mogli śledzić strony, na których się pojawiły.

#### **Zarządzanie przyrostem**

Opcja ta, dostępna pod statystykami w zakładce Moje linki pozwala na zwiększanie lub zmniejszanie dziennego przyrostu dla wielu linków. Aby skorzystać z narzędzia, klikamy na link Masowe zarządzanie przyrotem, pojawi się mały panel:

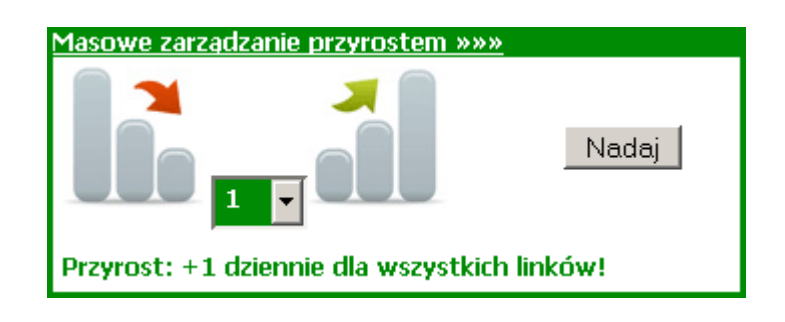

Przede wszystkim wybieramy czy chcemy zwiększyć, czy zmniejszyć przyrost linków (wybierając obrazek ze strzałką na dół, lub do góry). Następnie wybieramy o jaką liczbę linków dziennie chcemy zmienić przyrost oraz klikamy przycisk Nadaj. Gotowe!

**Pamiętaj, że nie wybierając konkretnej kategorii z listy i zwiekszając przyrost linków zwiększysz go dla WSZYSTKICH linków! Jeśli chcesz zwiększyć przyrost linków tylko dla wybranych linków z danej kategorii, najpierw wejdź w tę kategorię i dopiero wtedy zwiększ przyrost linków.**

## <span id="page-27-0"></span>**Dodatkowe opcje**

W LiveLink.pl masz możliwość przelewania zdobytych punktów na konta innych użytkowników. Dzięki temu możesz sprzedawać zgromadzone punkty!

#### **Transfery punktów**

Aby przetransferować punkty, kliknij w link Transferuj punkty widoczny w górnej części panelu administracyjnego, tuż pod sumą punktów.

> **SUMA PUNKTÓW:** Transferui Punkty

Pojawi się formularz, w którym podajesz login użytkownika, do którego chcesz przelać punkty oraz ilość punktów.

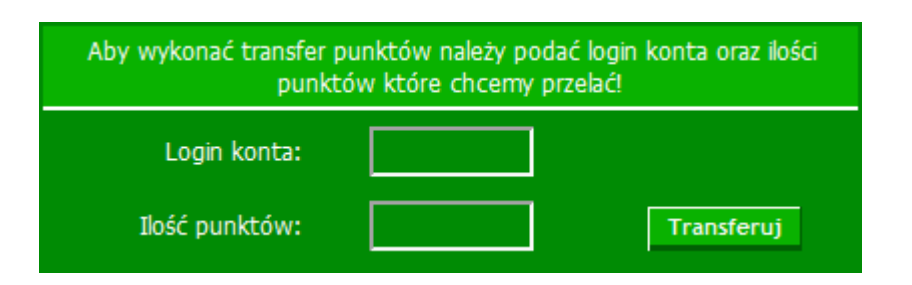

Jeśli system odnajdzie takiego użytkownika, w tabeli poniżej pojawi się nowy wiersz a w nim informacje o nowo stworzonym przelewie. Dzięki opcji Usuń transfer w dowolnym momencie możesz zakończyć transfer punktów, dzięki czemu wrócą one na Twoje konto.

Jeśli wynajmujesz punkty od kogoś, na tej samej stronie pojawi Ci się informacja o tym, od kogo, od kiedy oraz jaką ilość punktów wynajmujesz.

## **Rozdział 4: Zakończenie**

Pozycjonowanie nie jest rzeczą prostą ani tanią, ale przy odrobinie zaangażowania każdy może podziałać w tej ciekawej branży. W ebooku, który właśnie przeczytałeś, staraliśmy się przekazać Ci wiadomości z podstaw pozycjonowania. Wystarczą na początek, ale jeśli zamierzasz poważnie działać w tej branży, będziesz musiał się stale rozwijać i uczyć. Zapraszamy Cię na nasze forum – jeśli masz jakiś problem lub pytanie, postaramy Ci się pomóc.

Prawdziwą i trudno dostępną wiedzę na temat pozycjonowania możesz zdobyć tylko w jeden sposób – poprzez doświadczenia. Dlatego kup wiele domen, rób wartościowe strony, dodawaj je do systemu LiveLink i stosuj różne metody linkowania, obserwuj co daje jakie efekty i wyciągaj z tego wnioski! Pamiętaj, że z pomocą LiveLink jesteś w stanie wypozycjonować praktycznie wszystkie frazy do TOP 10! Tylko od Ciebie zależy, czy skorzystasz z tej możliwości.

**Wysokich pozycji w wyszukiwarkach! Ekipa LiveLink**